## 1、 使用非校园 IP 地址打开浏览器, 输入

http://www.emeraldinsight.com/, 打开右上角图标, 选择 Login

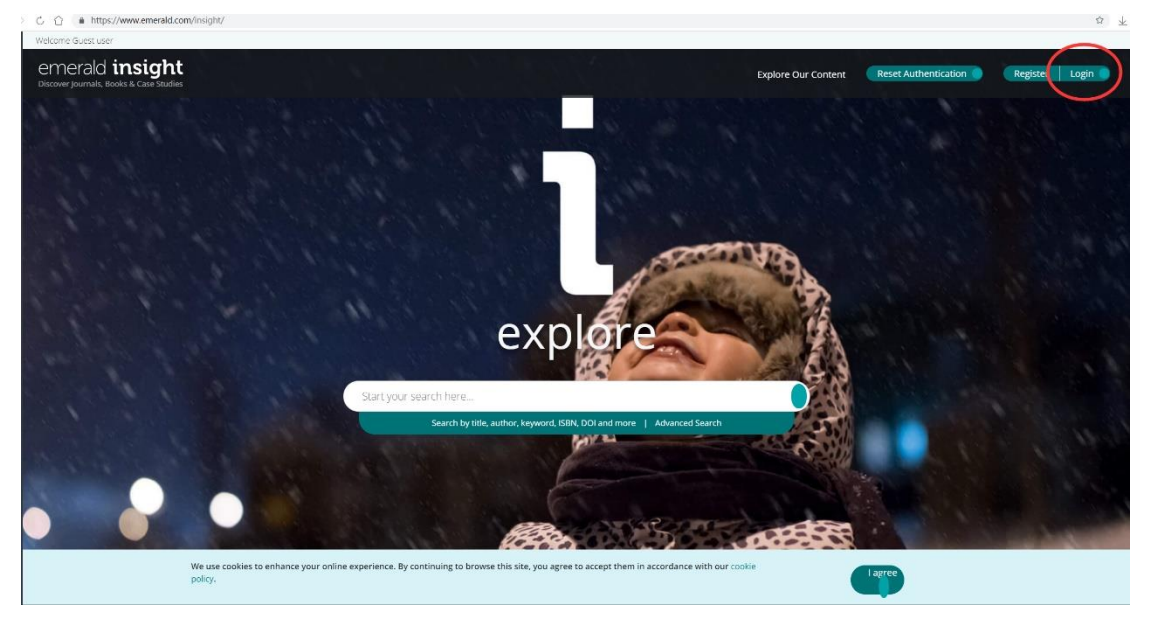

2、 在"Find your institution 找到"Qufu Normal University"

## emerald *insight*

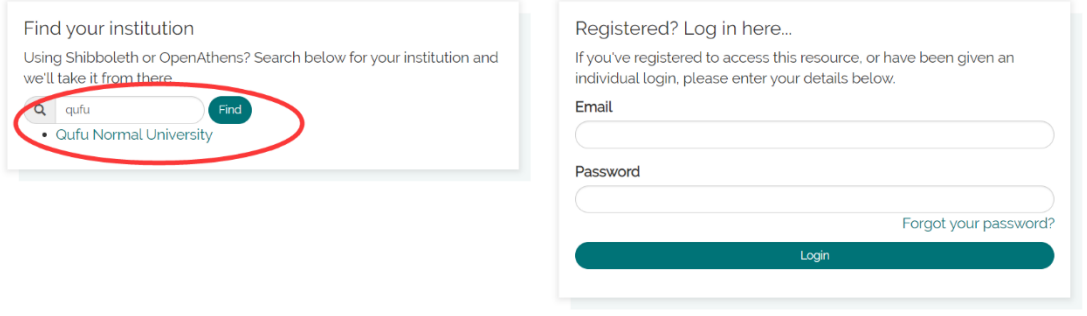

## emerald *insight*

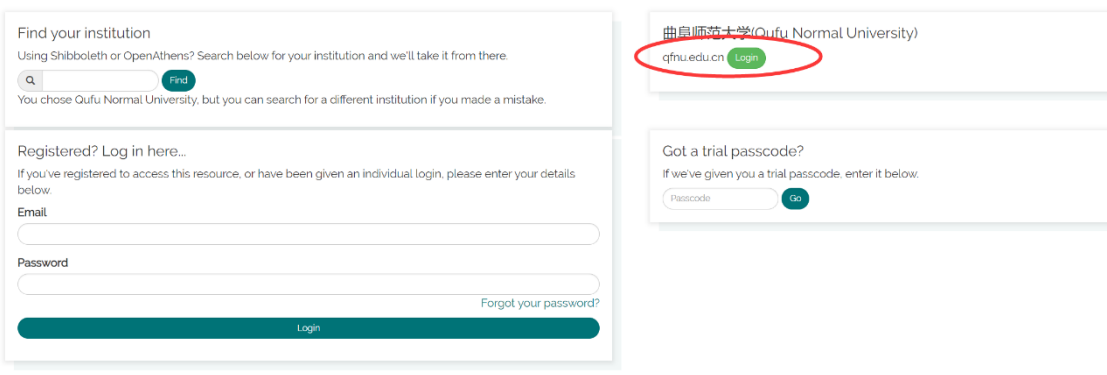

3、点击 Qufu Normal University 到曲阜师范大学登陆页面输入个人学校一卡通号和密码

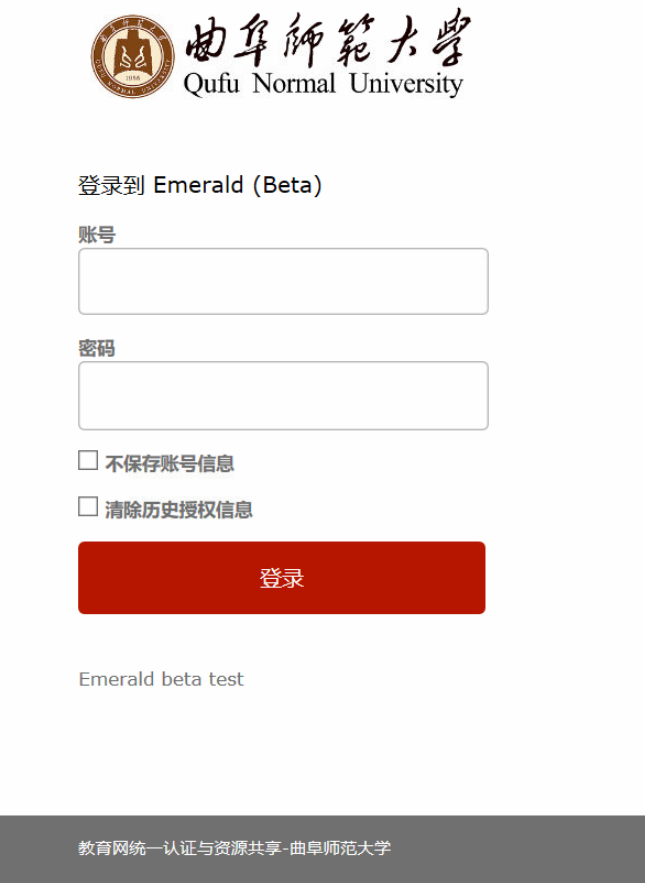

、出现这个界面请点击同意,即可成功登录并访问

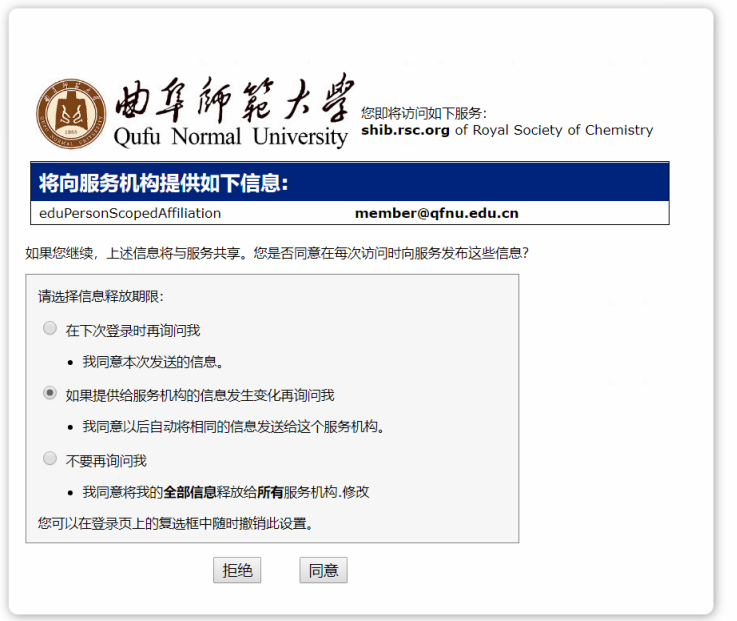